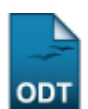

## **Cadastrar Docentes Externos**

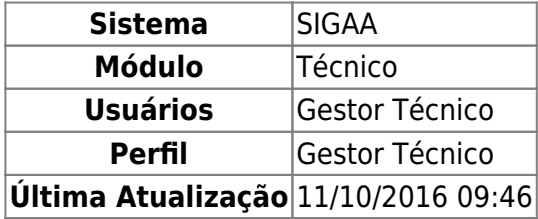

Esta funcionalidade permitirá ao usuário cadastrar docentes externos à Instituição.

Para realizar esta operação, o usuário deverá acessar o SIGAA → Módulos → Técnico → Turma → Docentes Externos → Cadastrar.

O sistema exibirá a seguinte tela:

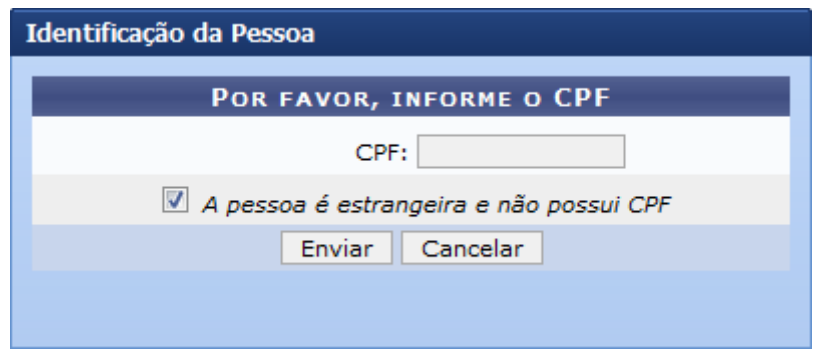

Caso desista da operação, clique em *Cancelar*. O sistema exibirá uma janela para confirmação.

As operações deste manual são semelhantes as apresentadas no manual Cadastrar Docente Externo, listado no tópico Manuais Relacionados ao final deste.

## **Bom Trabalho!**

## **Manuais Relacionados**

- [Cadastrar Docente Externo](https://docs.info.ufrn.br/doku.php?id=suporte:manuais:sigaa:medio:curso:docentes:cadastrar_docente_externo)
- [<< Voltar Manuais do SIGAA](https://docs.info.ufrn.br/doku.php?id=suporte:manuais:sigaa:tecnico:lista)

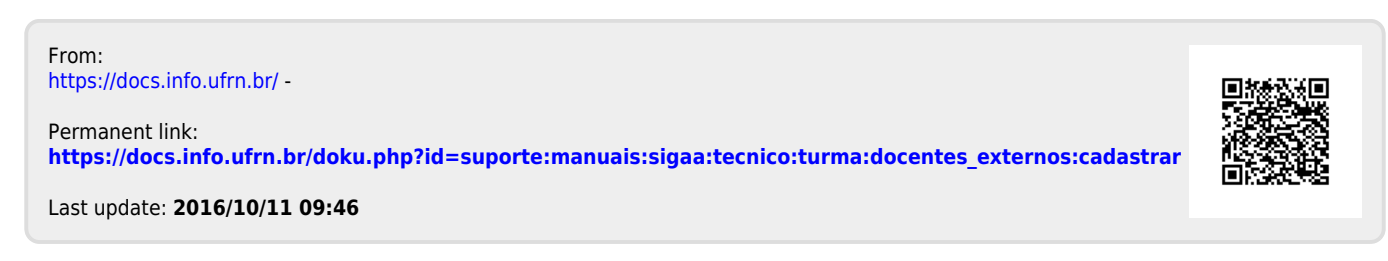